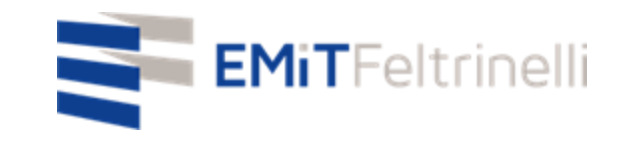

# **"Ang aking paaralan sa digital network-plurilingual na suporta para sa pagtuturong online"**

**In Rete con la Direzione Educazione del Comune di Milano**

Para sa impormasyon: servizi.cittadino@emitfeltrinelli.it

con il contributo di:

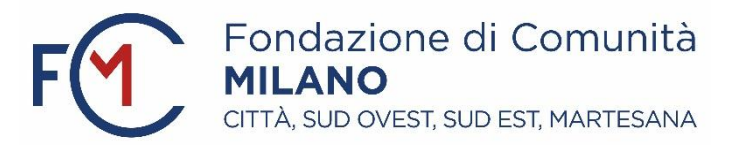

## Unang pag-access sa Google Classroom.

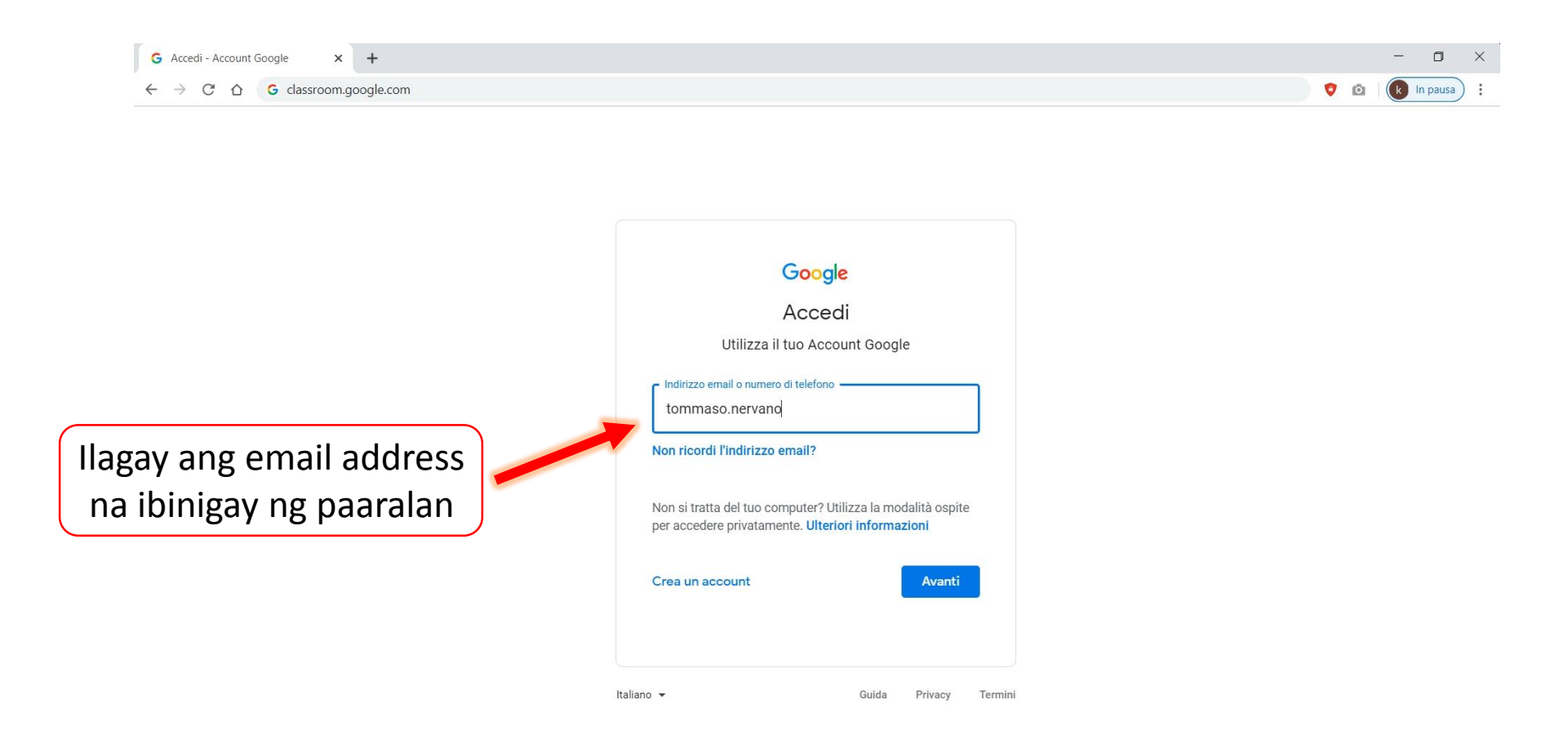

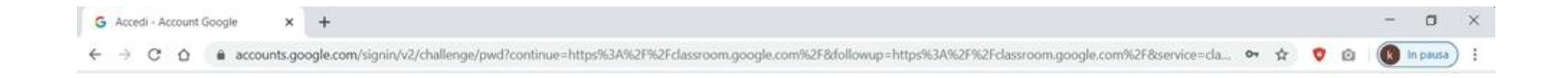

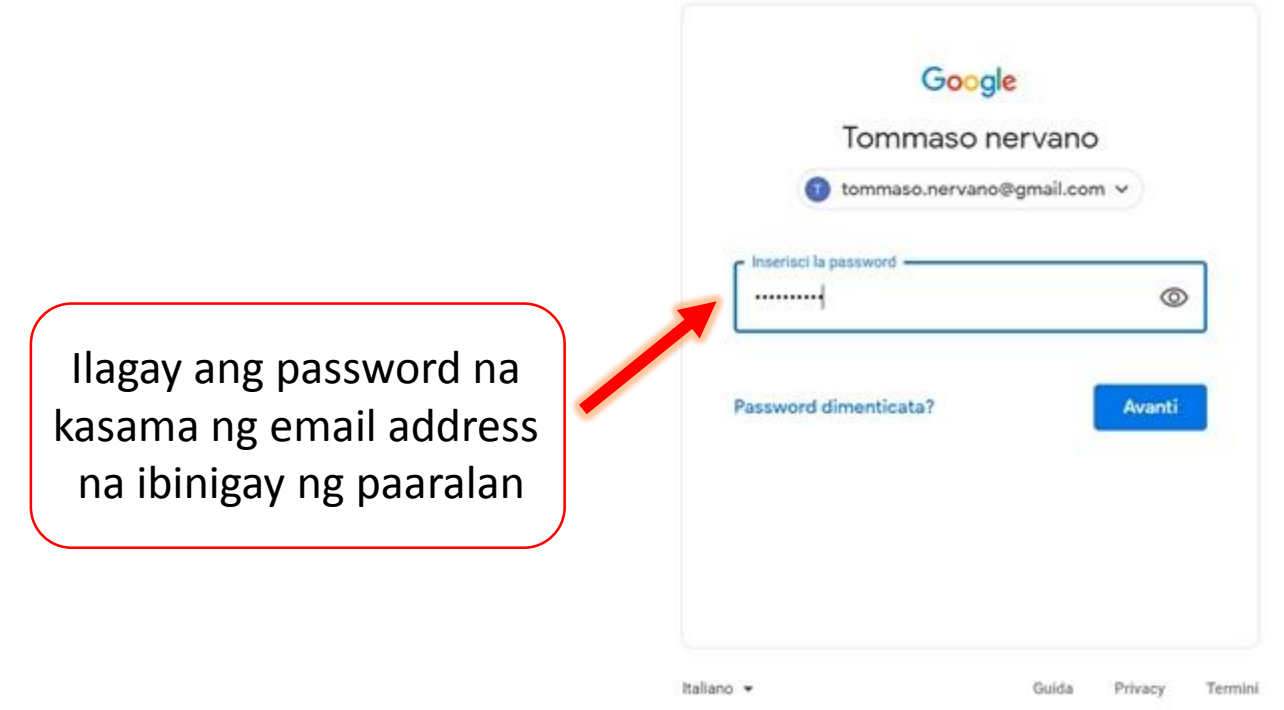

Sa una mong log-in, ang iyong pangunahing pahina ay walang laman dahil hindi ka pa naka-enrol sa anumang kurso. Upang gawin ito, kakailanganin mong mag click sa may rektanggulo ng figure at ipasok ang code ng kurso na nais mong sundin.

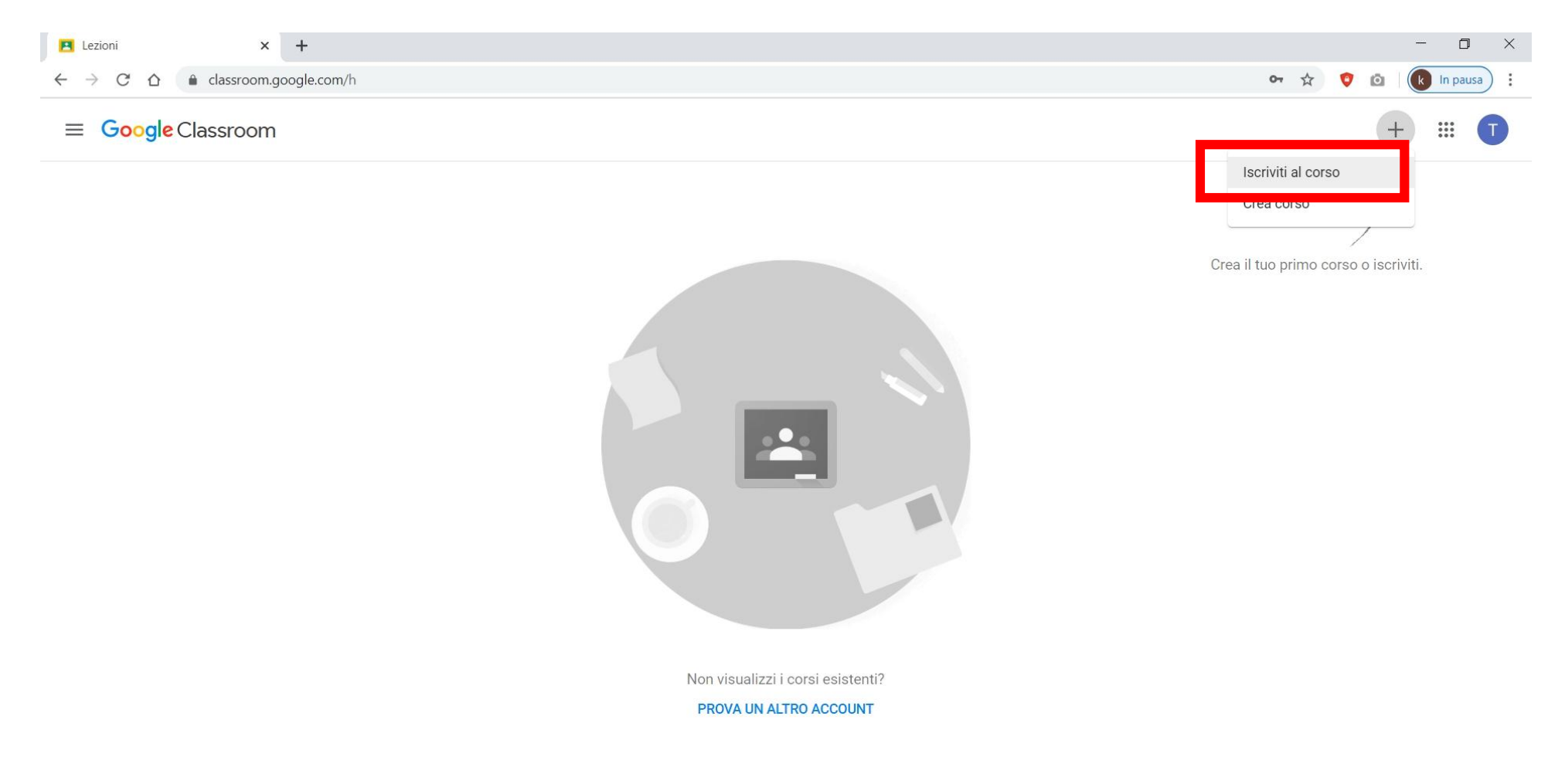

#### Ilagay ang code na ibinigay ngteacher ng kurso na nais mong sundin.

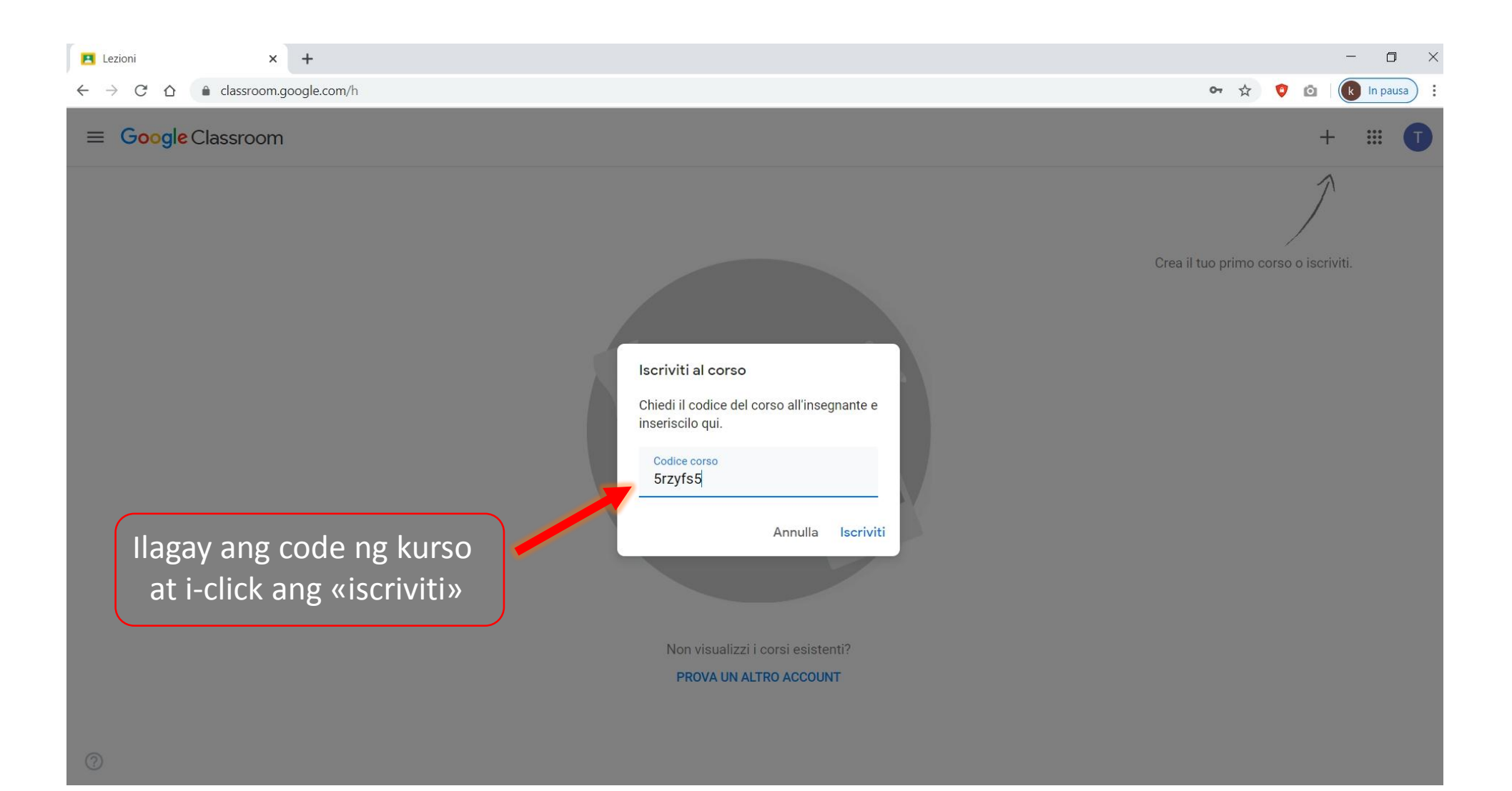

Kapag nailagay mo na ang code at na i-click mo na din ang «iscriviti» maari mo ng tingnan ang kurso kung saan ka nag sign-up, sa kasong ito ay «Geografia».

Ang operasyon na to ay dapat ulitin tuwing mag sisign-up ka ng panibagong kurso

Ang bawat kurso ay may kanyang sariling code.

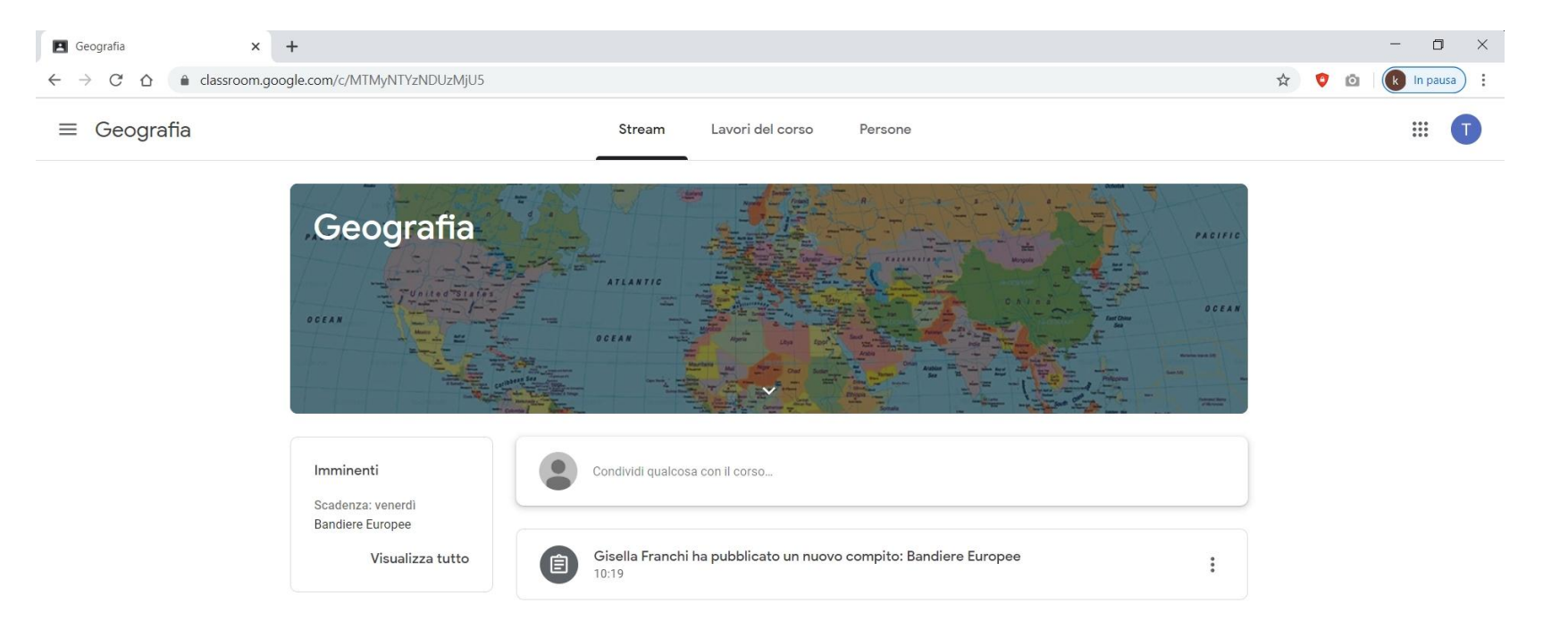

Sa Stream ay makikita mo ang mga mensahe na nai-publish ng teacher tungkol sa kurso (mga gawain, materyales, deadlines, mga abiso, etc.) at maaari mo ring ibahagi mga katanungan o dokumento ng kurso.

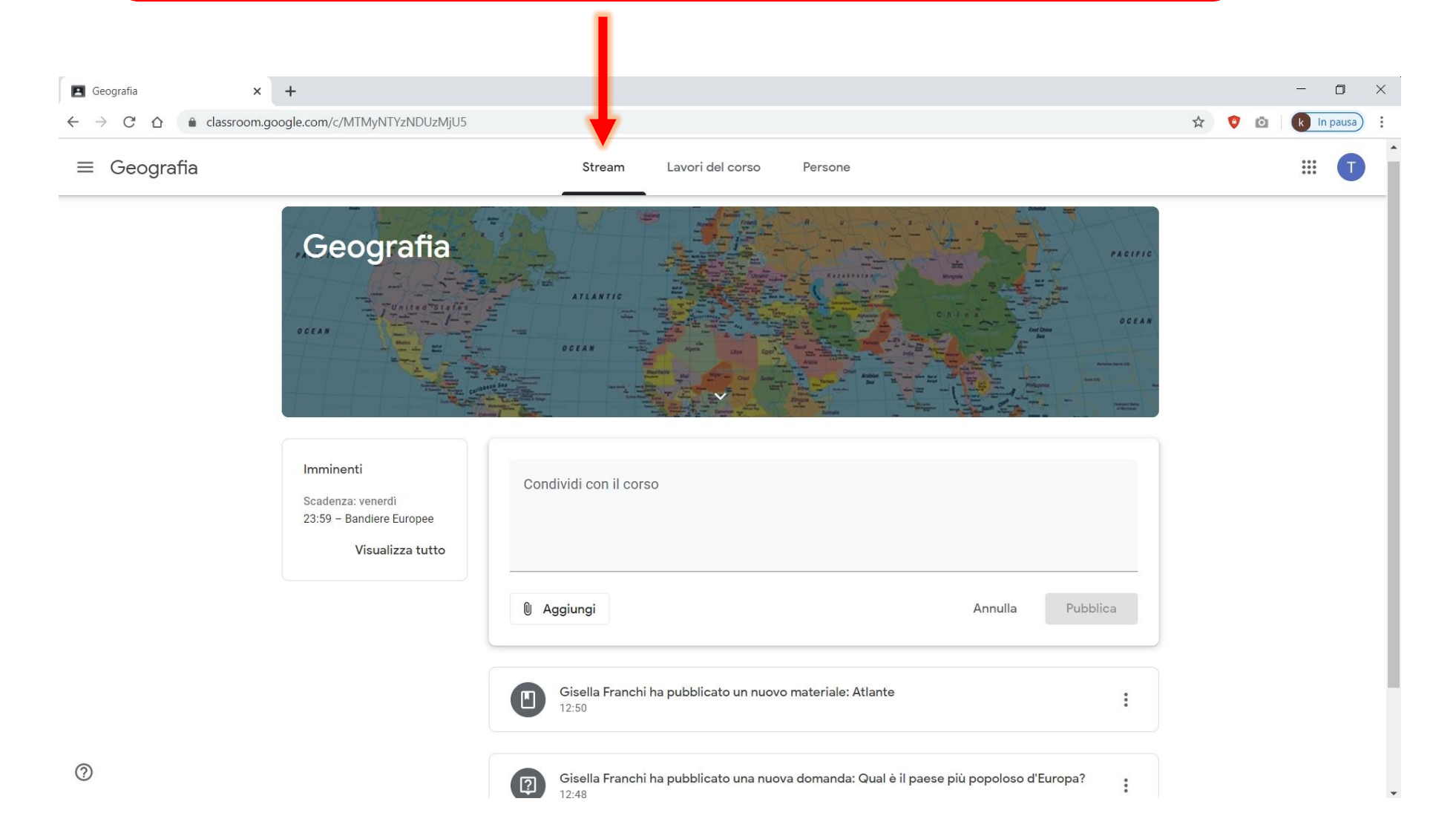

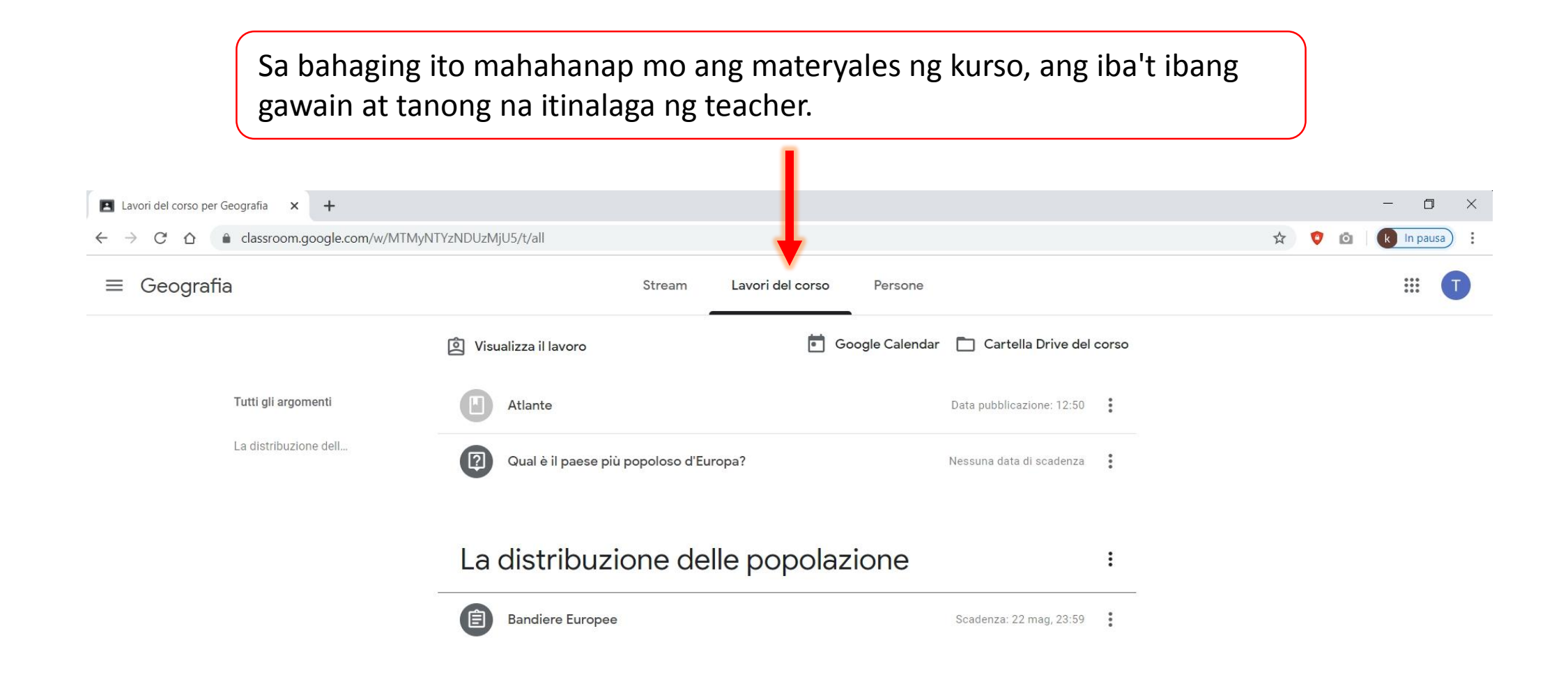

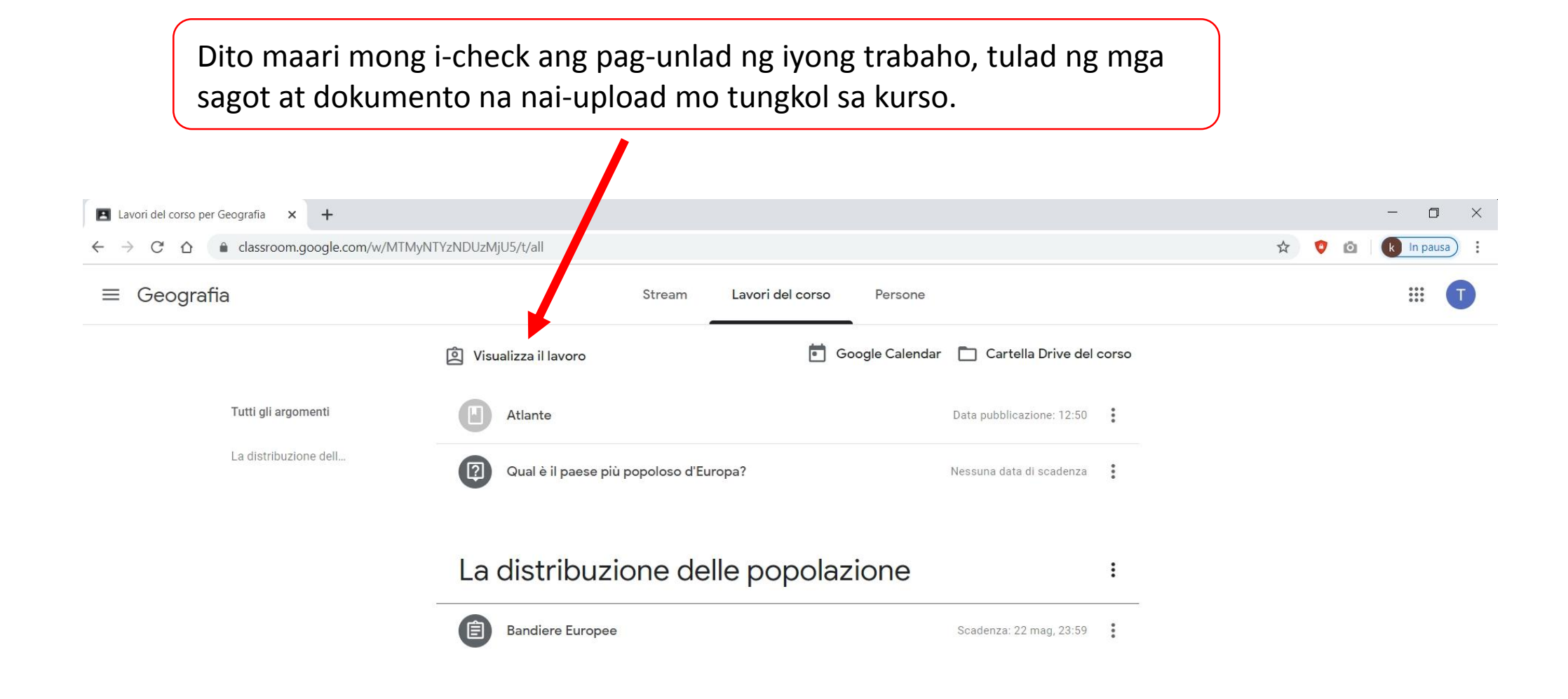

### Sa «cartella Drive del corso» makikita mo lahat ng dokumento ng kurso

Halimbawa, makikita mo ang mga dokumentong pdf at word ng mga gawain at katanungan na itinalaga ng teacher, pati na din ang mga na-upload mo.

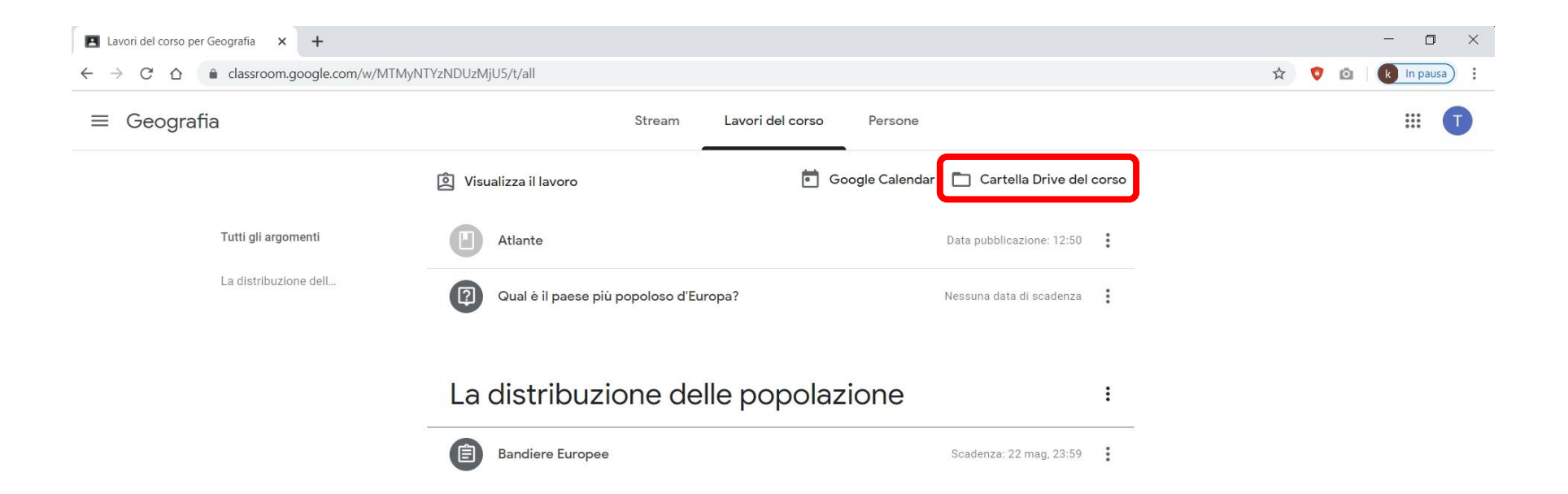

Upang masagot ang isang katanungan, isang gawain, o upang makita ang isang attached file, i-click lamang sa kaukulang elemento.

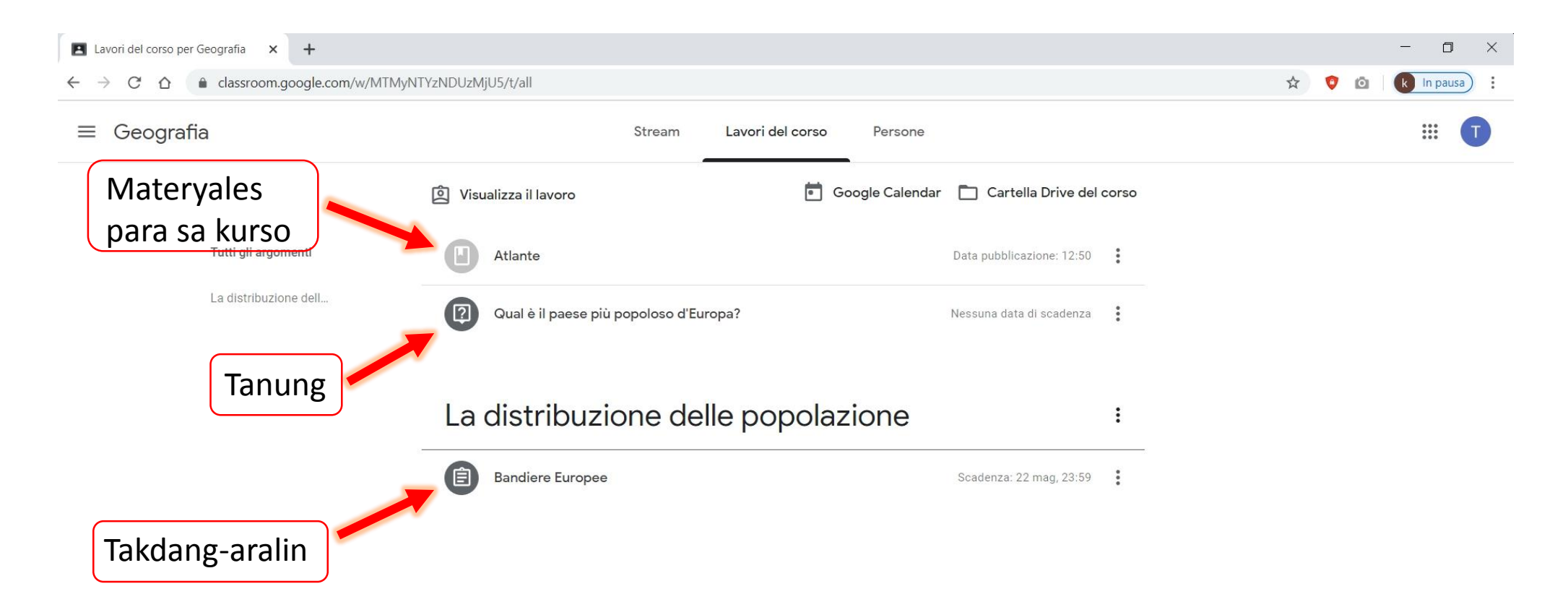

Sa kaso ng isang takdang-aralin (**compito)**, i-click ang «visualizza compito» upang makita ito ng buo, matuklasan ang iba pang mga options at makipag-ugnayan nang pribado sa teacher.

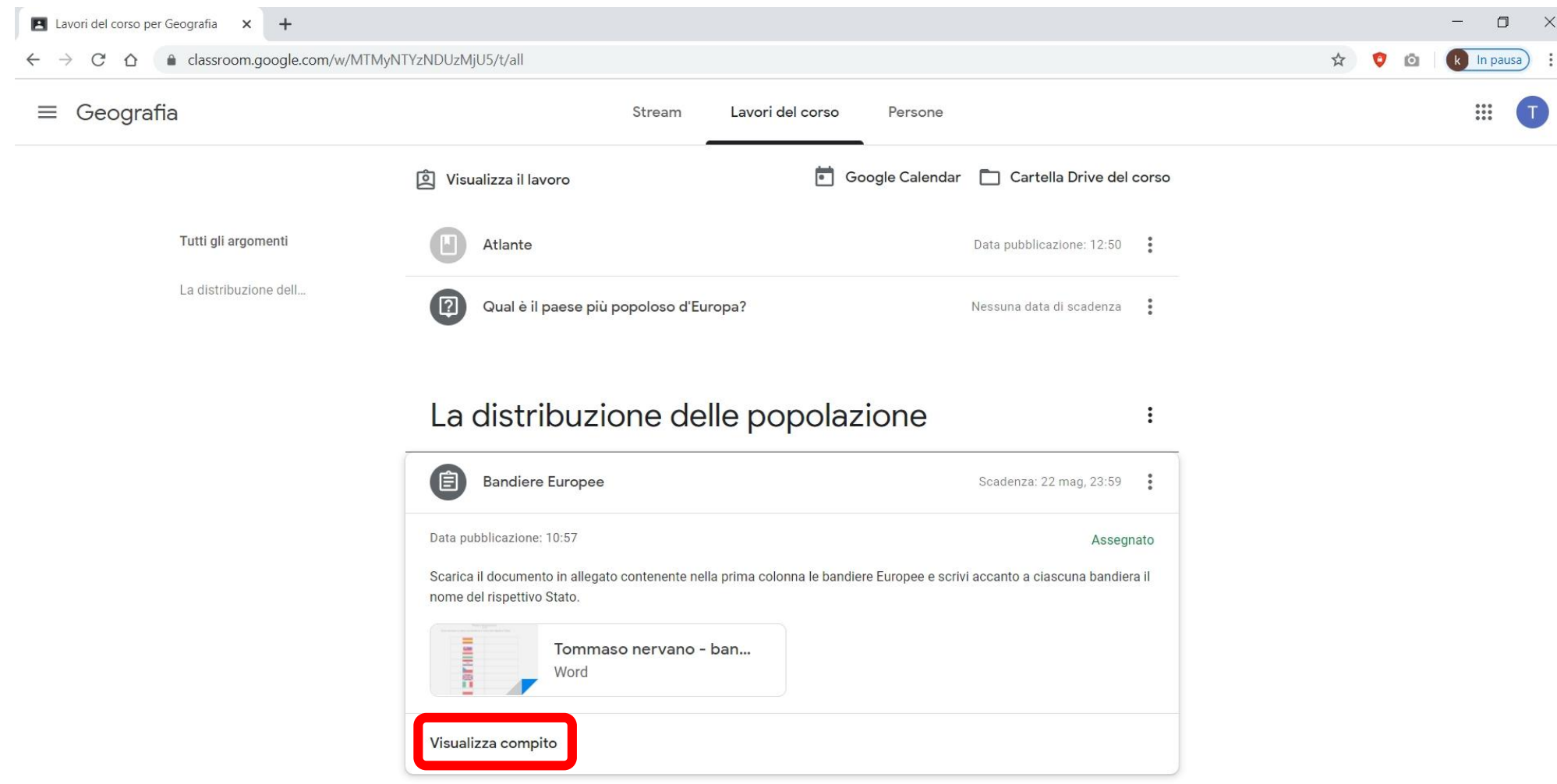

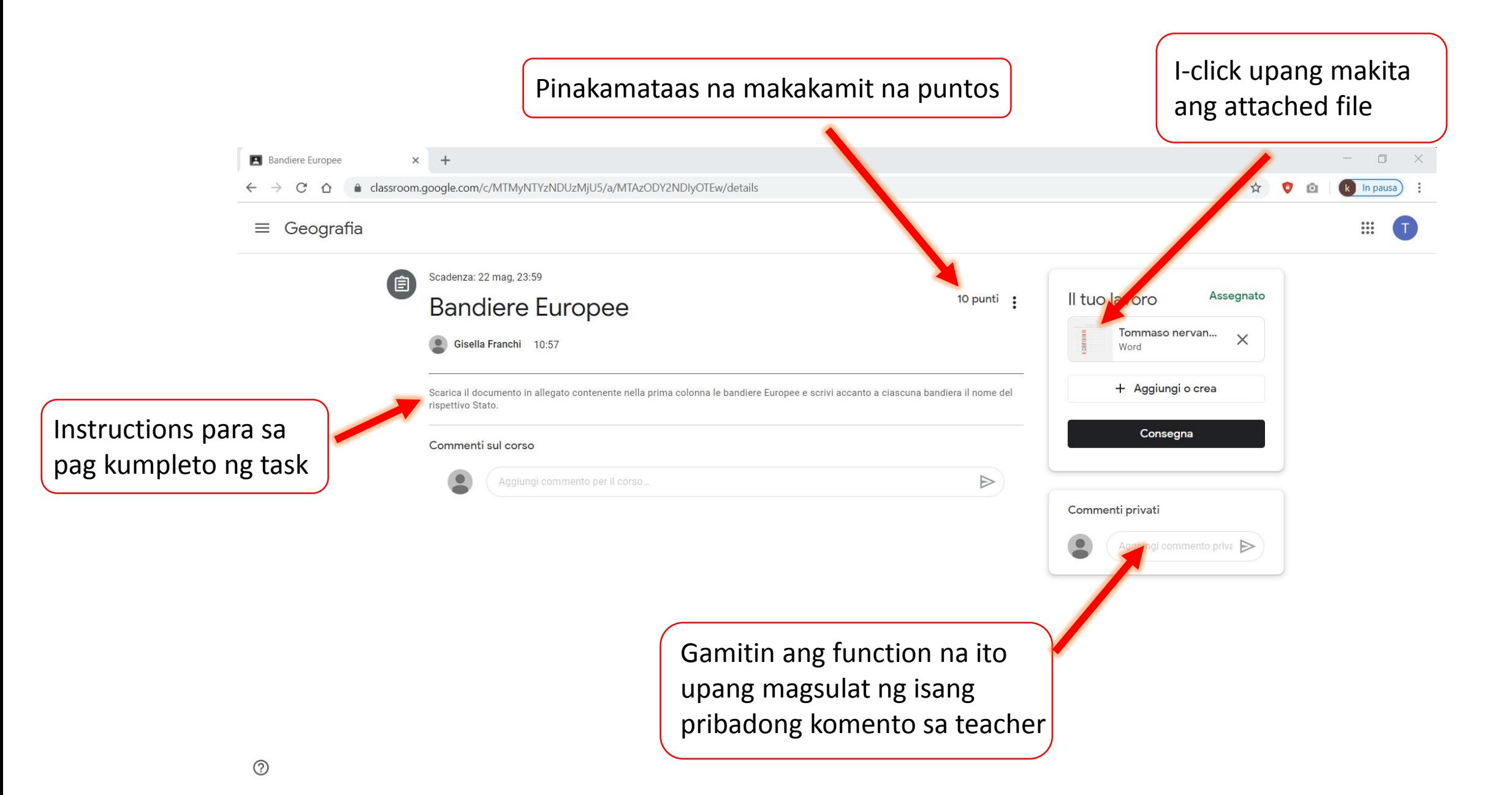

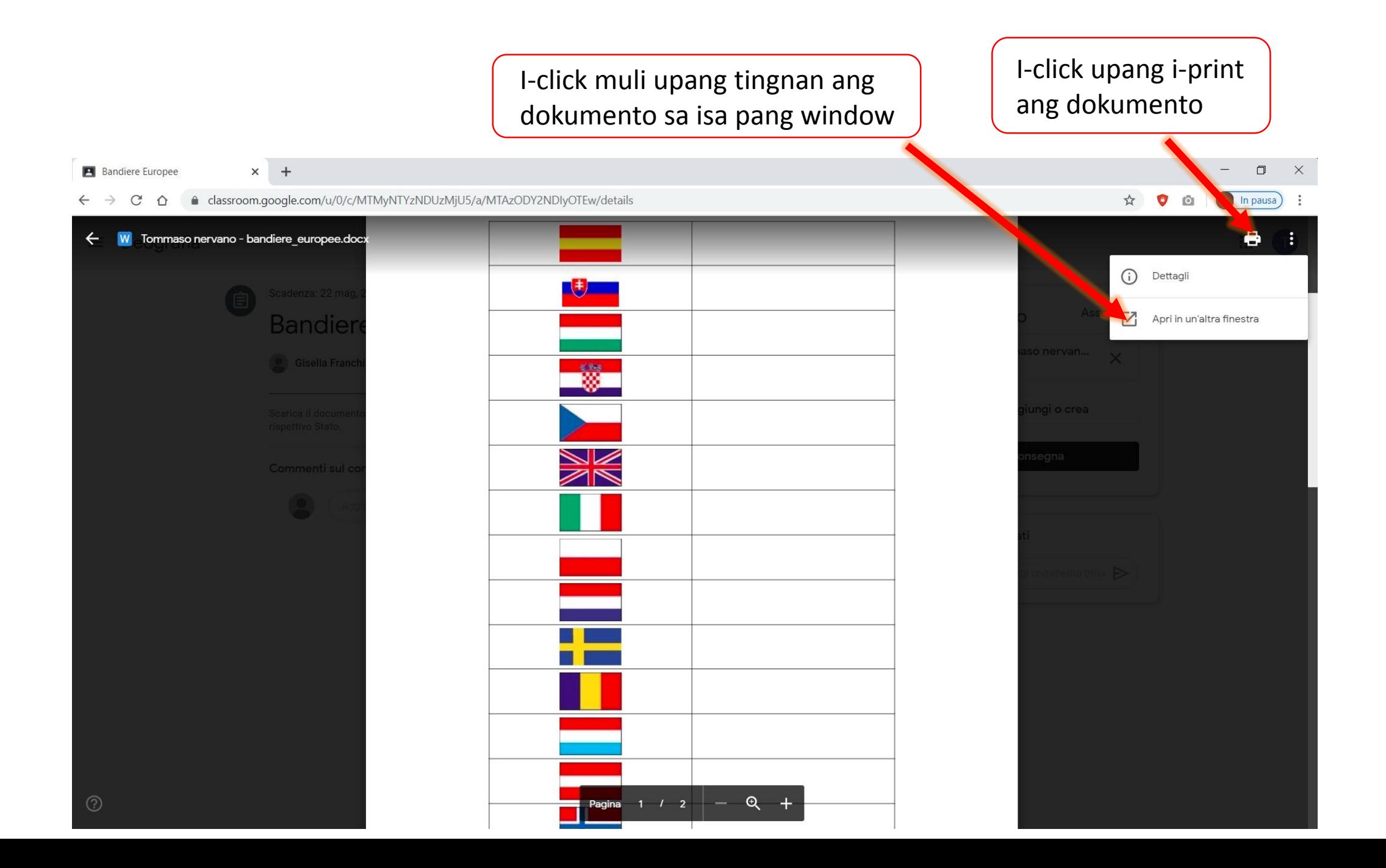

Kapag binuksan mo ang dokumento sa isa pang window, pwede mong pagpilian na i-download ito sa iyong PC upang ma-edit ito at ma-dagdag ang mga sagot, o i-edit ito nang direkta sa online gamit ang «documenti Google». $\mathbf{r}$ 

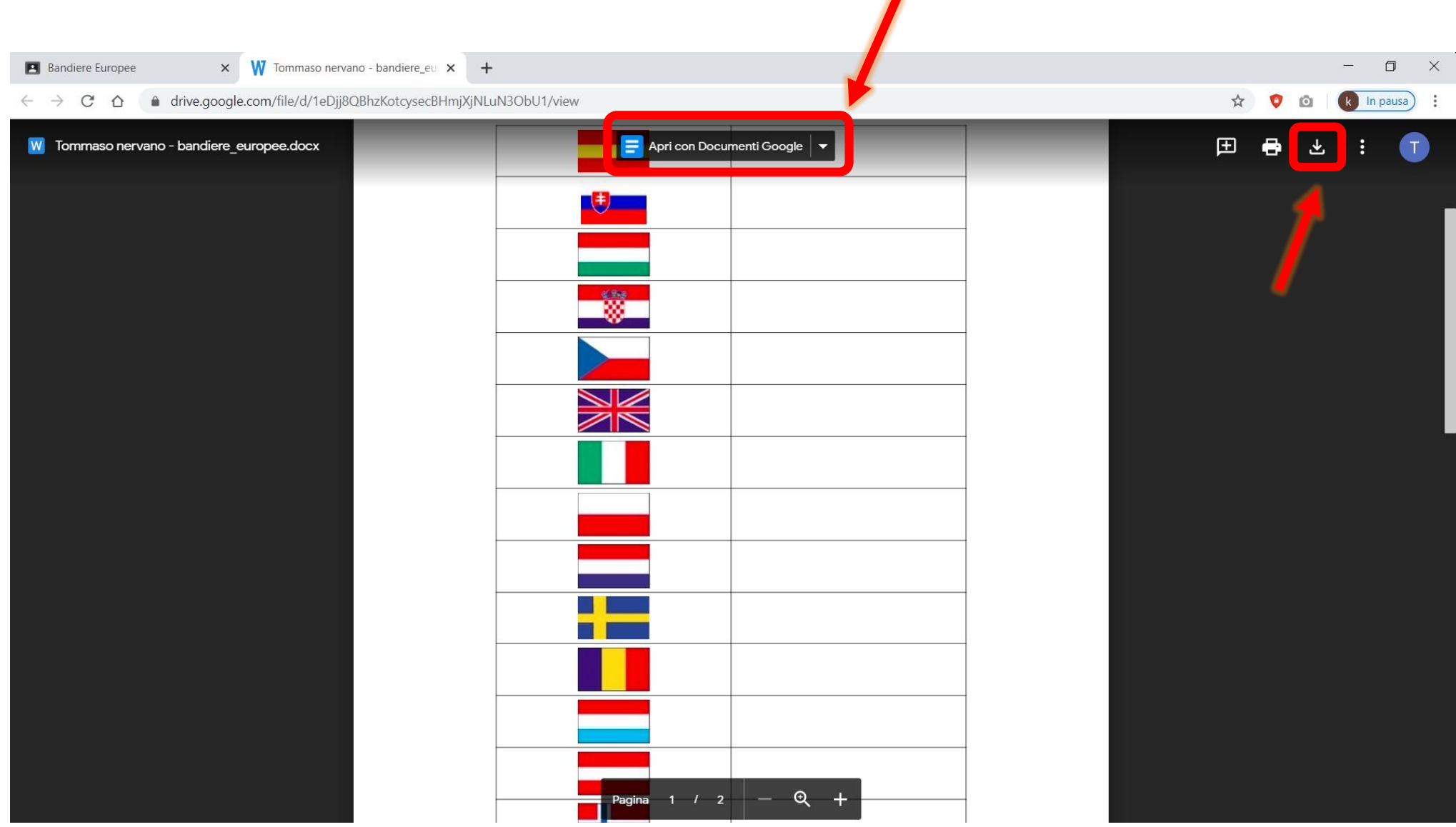

Kapag nabago at na-save na ang dokumento kasama ang iyong mga sagot, maaari mong i-upload ang bagong dokumento sa pamamagitan ng pag-click sa «consegna».

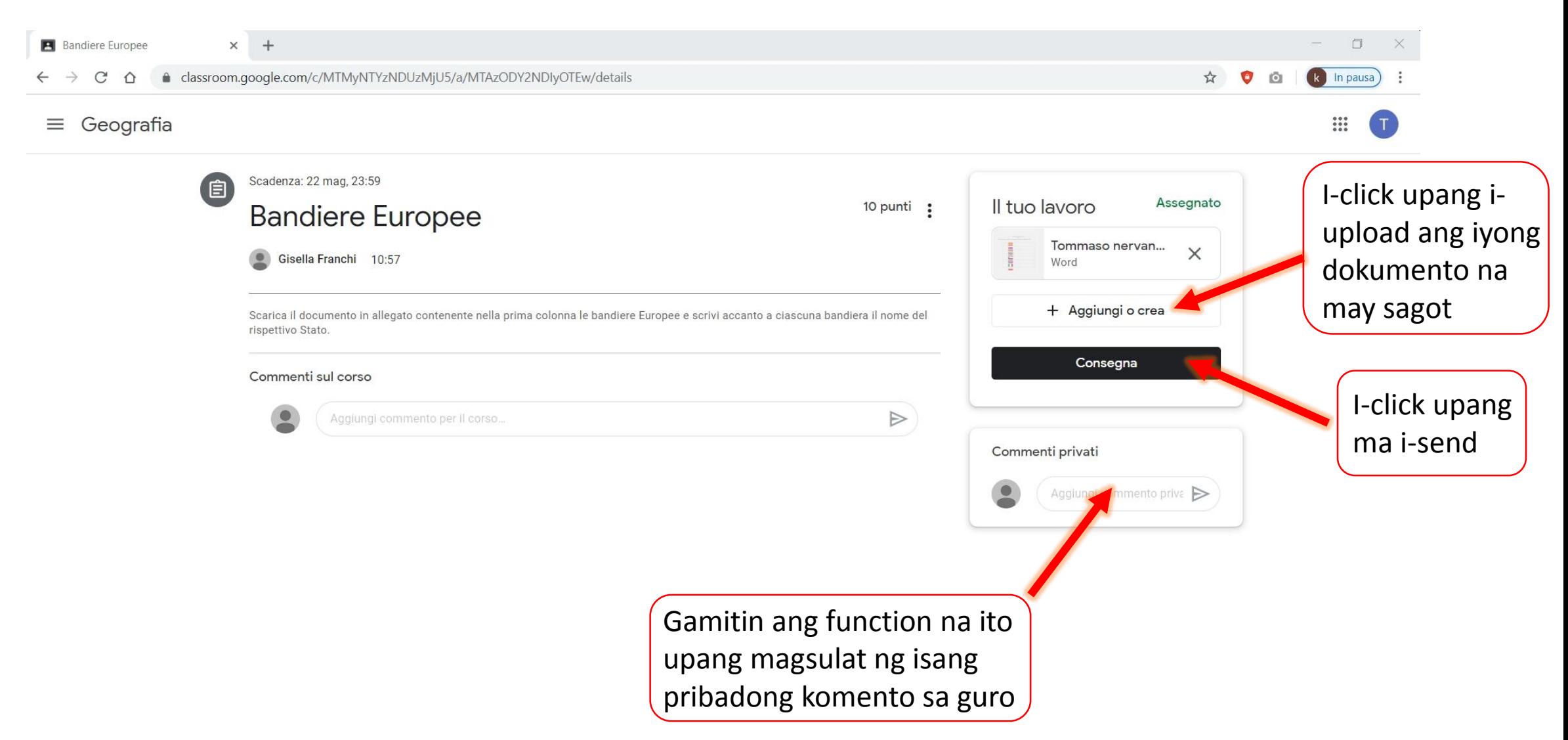

### Subukan natin ngayon sagutin ang isang katanungan mula sa teacher.

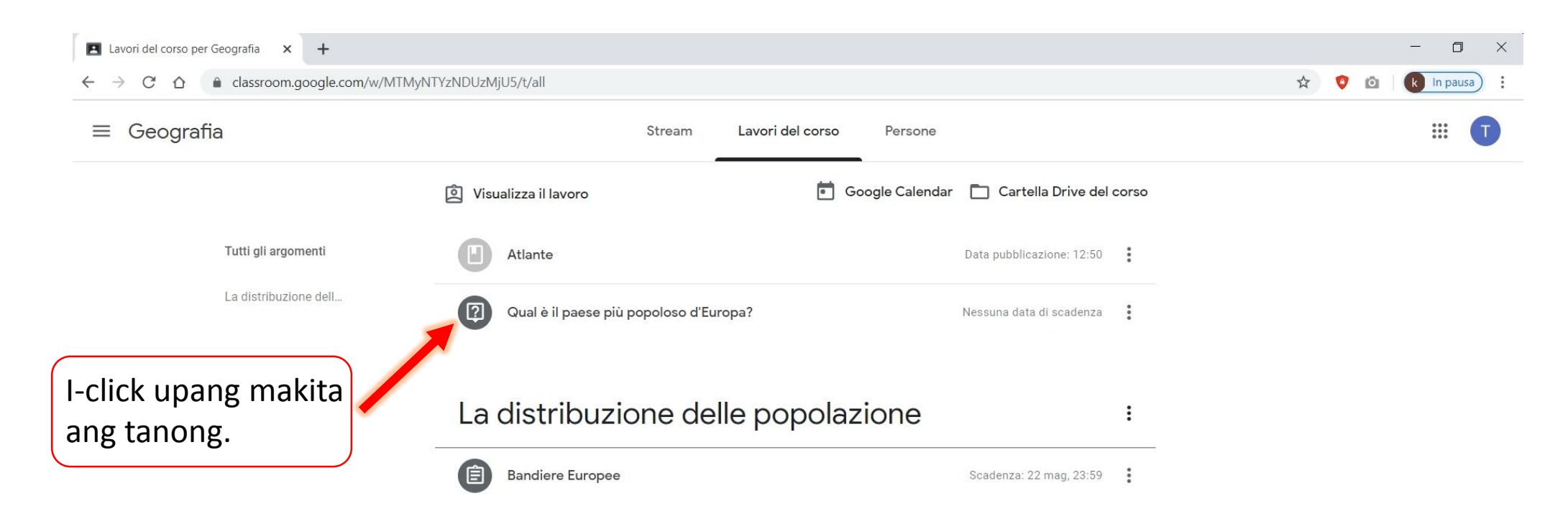

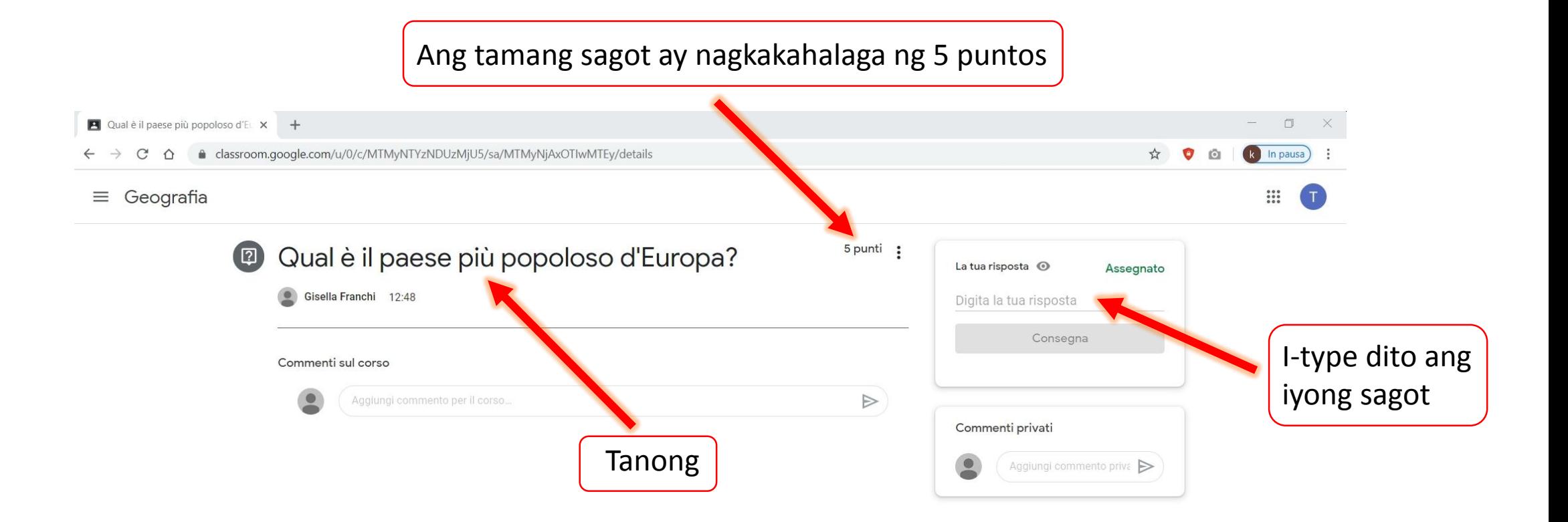

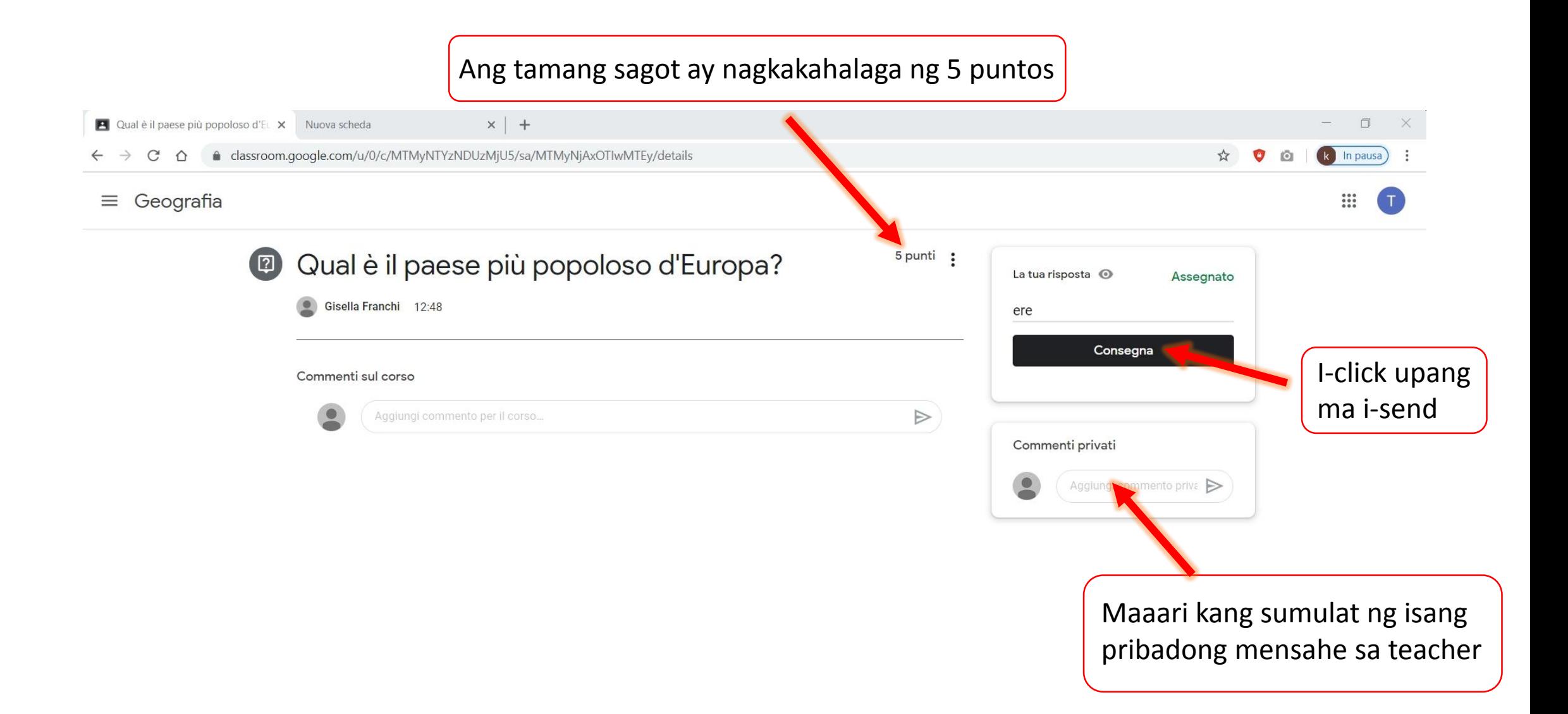

## Paano gawin ang isang quiz?

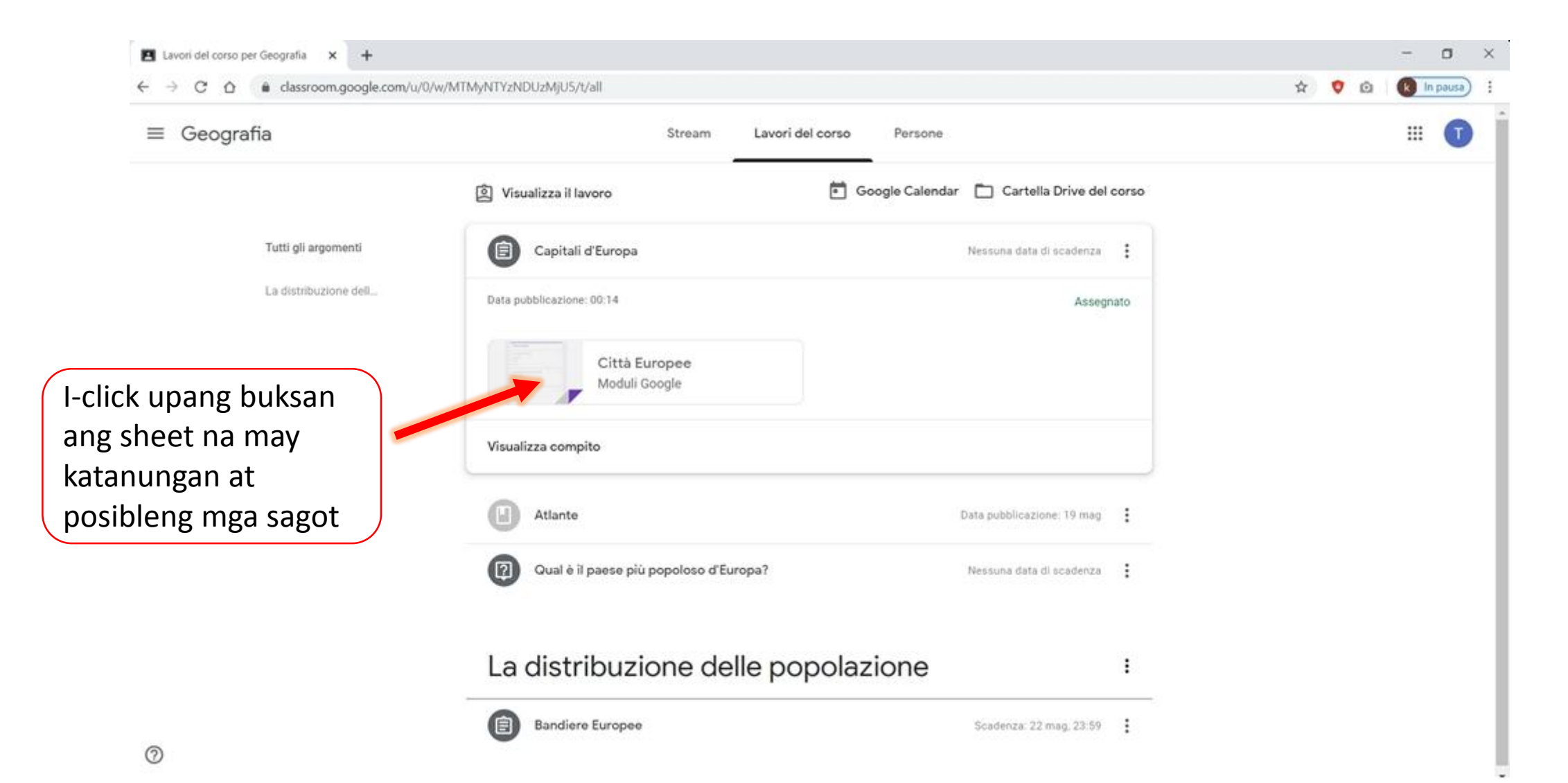

### Sa bawat tanong, pumili ng isa sa mga posibleng sagot upang makumpleto ang iyong **quiz**.

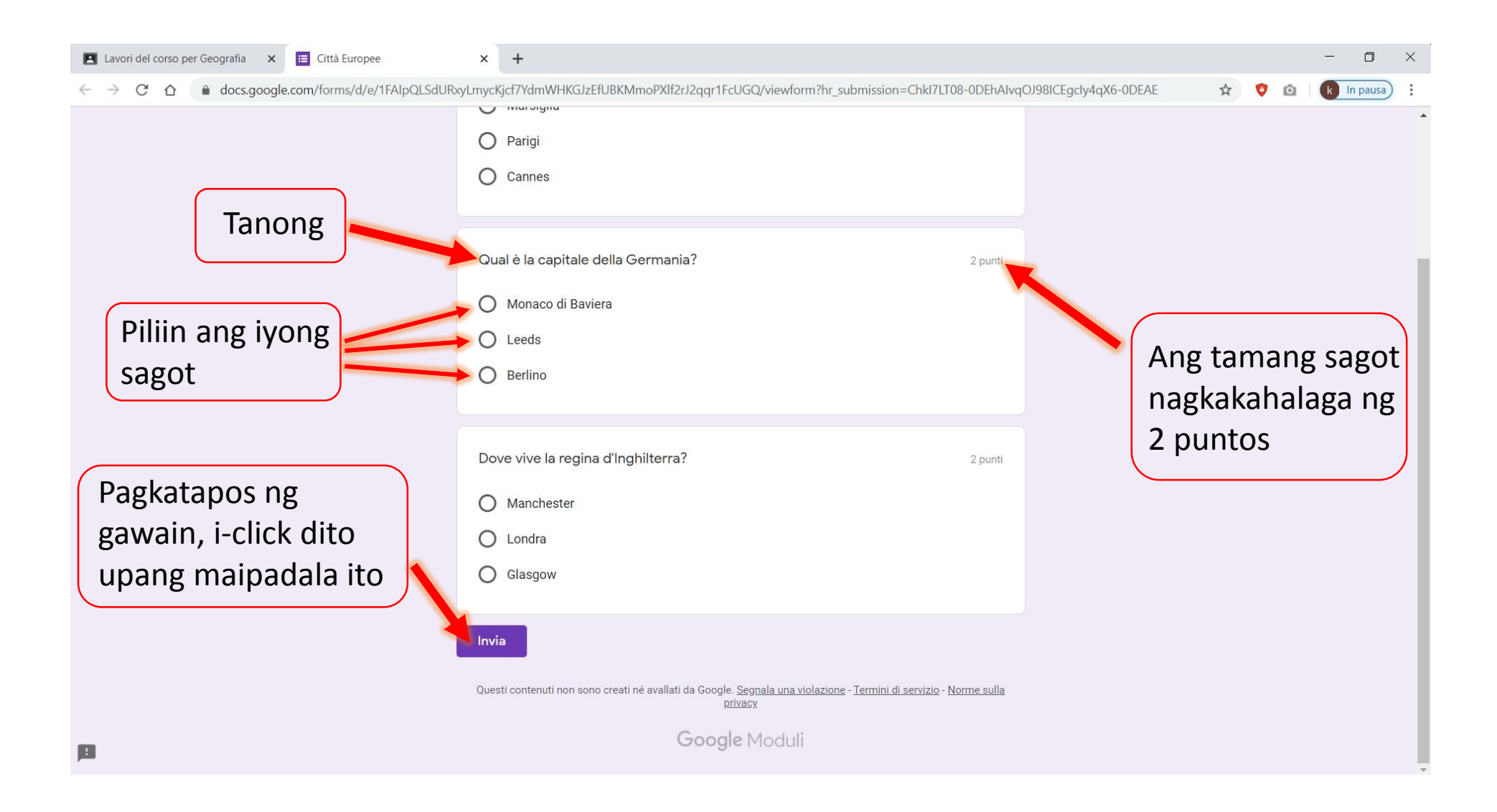